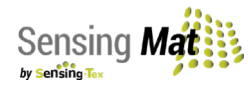

## *Stretchable electronics, Smarter Connectivity*

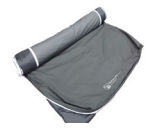

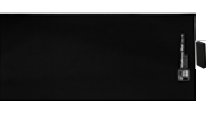

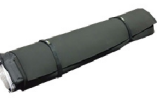

*1. Mattress cover 2. Sensing Mat and Electronic Module*

*3. Protective rubber and Velcro's©*

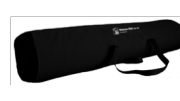

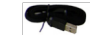

*4.Transportation module bag*

*5. Foam tube 6. USB cable*

## **Install the Mattress Mat**

- **1. Remove the content** from the transportation bag (element 4).
- **2. Remove the Velcro straps, protective rubber (element 3), and the foam tube (element 5).** Rolled inside you will find the mattress cover (element 1) and the Sensing Mat (element 2). Unroll them and put them on a flat surface.
- **3. Place the bottom layer of the mattress cover on the mattress base.** The location of the logo indicates the outer and bottom position of both the mattress cover and the Sensing Mat.
- **4. Place the mattress on the bottom layer of the mattress cover.**  Then place the Sensing Mat on the mattress. It is necessary to tighten the straps to fix the mattress to the bed. However, do not do it too tighten to avoid overstretching the mat.
- **5. Cover the Sensing Mat** with the top layer of the mattress cover and zip it completely.
- **6. Plug the USB to the electronic unit** and to an AC supply 5VDC using a compatible USB transformer in your country.

## **Install the Demo Software**

**Recommended Requirements:** Intel Core® i5, Windows® 10, 4 GB RAM, USB, Bluetooth® connectivity. Using a system with lower features can cause a malfunction of the software.

- **1. Install the Demo Software as an Administrator to use all the features of the system.** You can find the installation file in the Dropbox® folder we provided in an email after your purchase.
- **2. Connect the Mattress Mat to your computer. a. Via Bluetooth:**

i. Go to the Bluetooth settings in your computer or device and pair your electronic unit. The requested password is 1234. The Mattress Mat and your computer must be at no more than 5 m to ensure proper connection. ii. Identify the COM assigned to your electronic unit. To do so go to Control Panel > Hardware and Sound > Devices and Printers. Locate the unit, right click and go to "Properties". In the properties window, choose the "Hardware" tab, place the mouse pointer over the first line available and you will see the COM assigned to your electronic unit. The format is COM##, where ## is a number. iii. Run the software and choose your Development Kit in the initial screen of the program. iv. In the software window, select your COM from the dropdown menu at the top-left of the screen and click the "play" icon. Now the Mattress Mat is successfully connected to your device and the "play" icon will change to a red "stop" icon.

**b. Via USB:**

i. Plug the USB connector between the electronic unit and your computer. ii. Run the software and choose your Development Kit in the initial screen of the program. iii. Identify the COM assigned to your electronic unit. To do so go to Control Panel > Hardware and Sound > Devices and Printers. Locate the unit, right click and go to "Properties". In the properties window, choose the "Hardware" tab, place the mouse pointer over the first line available and you will see the COM assigned to your electronic unit. The format is COM##, where ## is a number. iv. In the software window, select your COM from the dropdown menu at the top-left of the screen and click the "play" icon. Now the Mat is successfully connected to your device and the "play" icon will change to a red "stop" icon.

**The Mattress Mat Development Kit must be only used on a 200x90x15-20 cm foam or spring mattresses and installed on non-adjustable beds following the instructions of the Installation and Maintenance guide. Using the Mattress Mat with any other mattress type or size or not following the installation instructions will cause a void warranty.**

**Please contact our support team at support@sensingtex.com if you have questions or need assistance.**